## How to Install Skype for Business (Lync) on a MAC

By Scott Badger

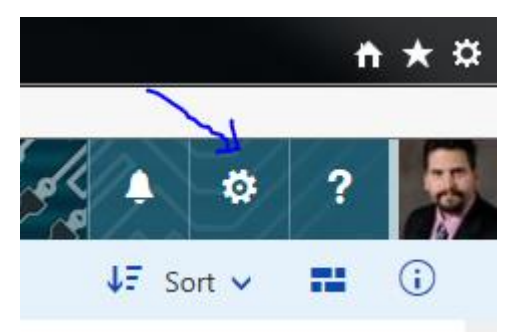

1. Click the gear icon in the top right hand corner of the window.

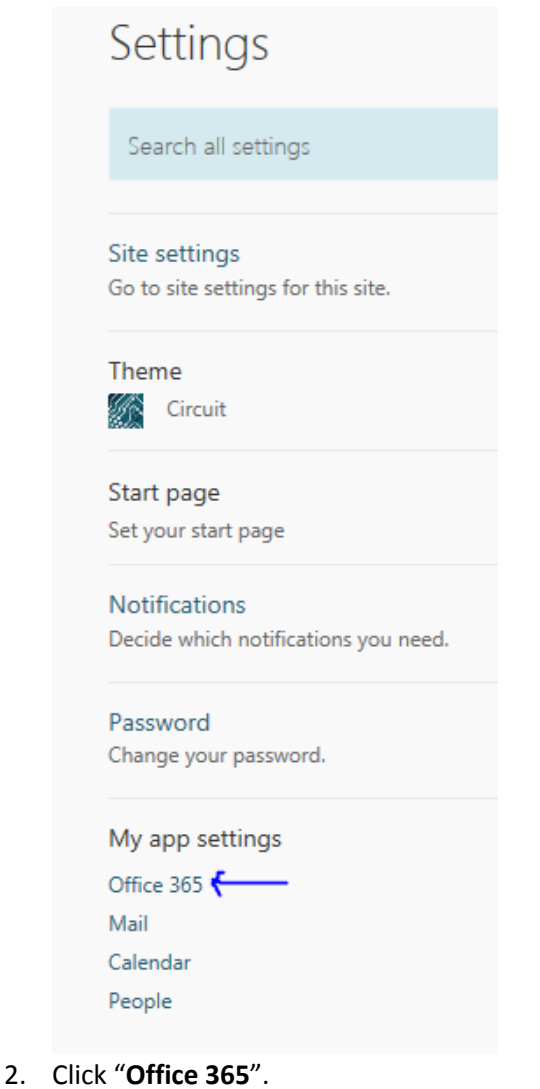

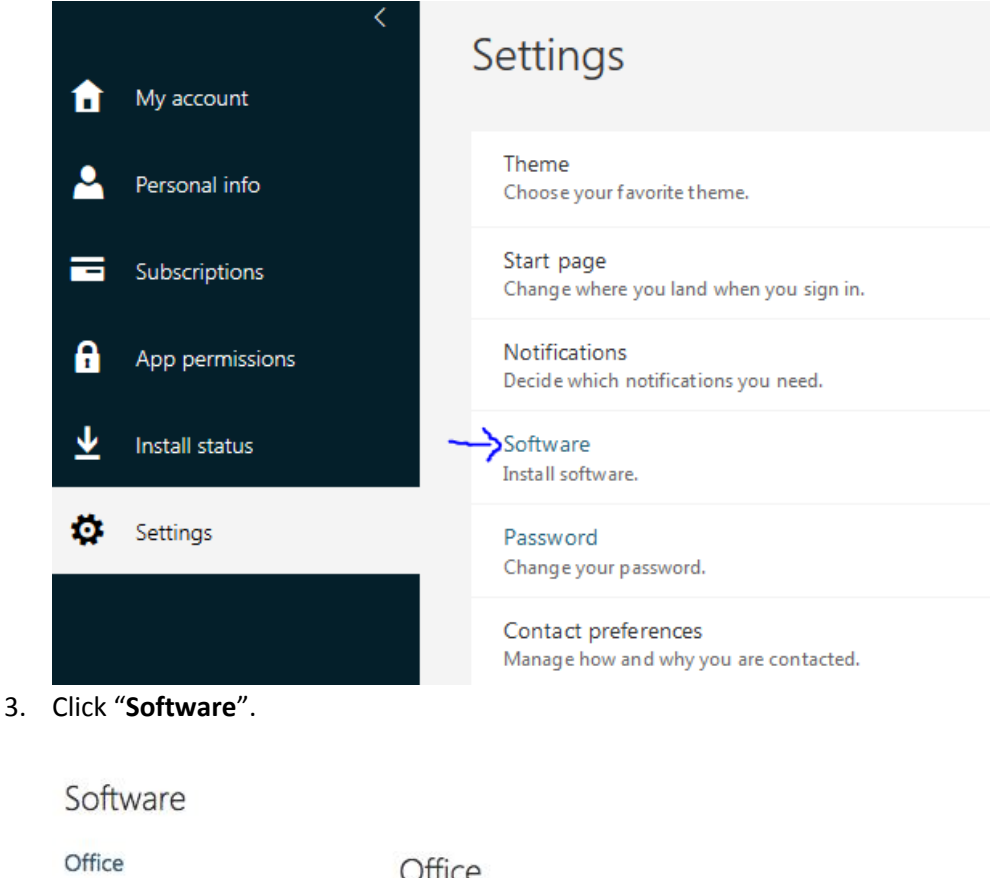

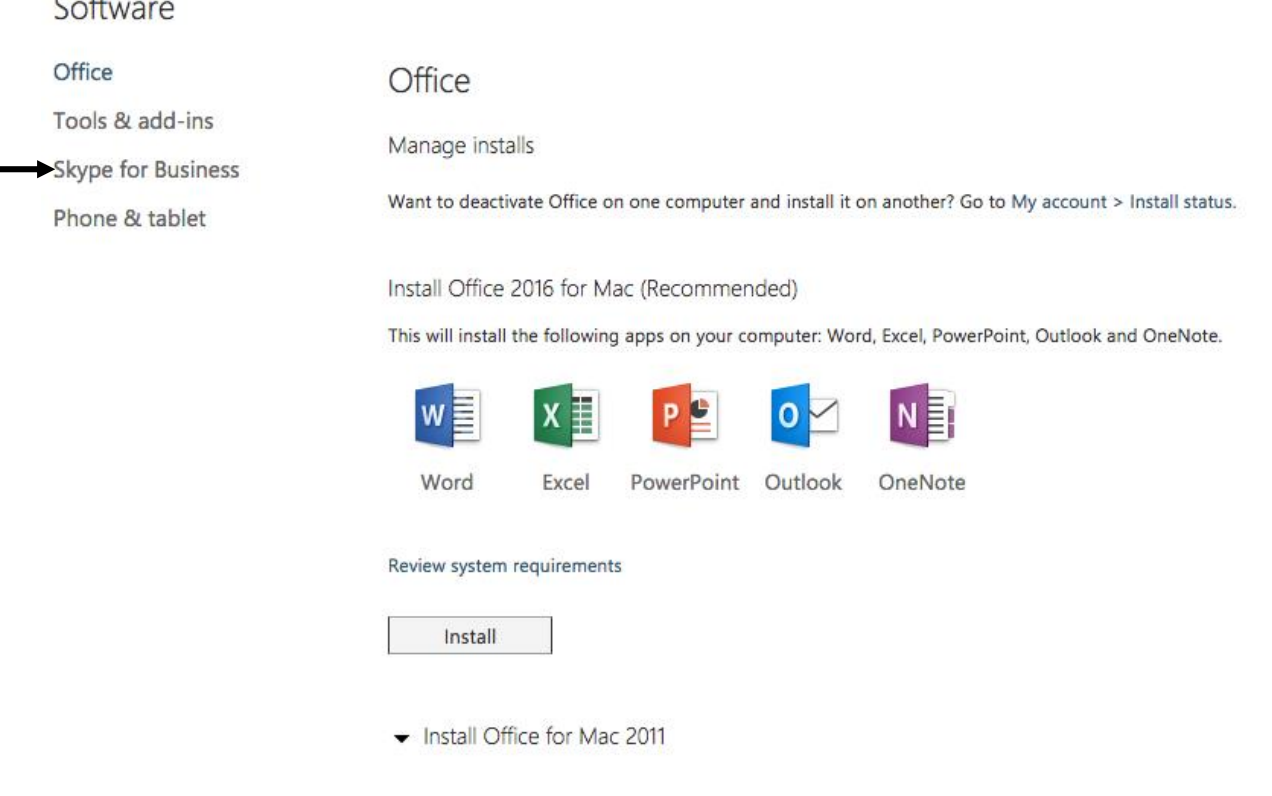

4. Click on "**Skype for Business**".

## Skype for Business

1. Install Skype for Business

Use Lync for Mac 2011 to connect with colleagues through instant messaging, audio, video, and online meetings.

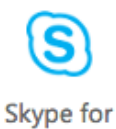

**Business** 

Review system requirements

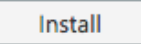

5. Click "**Install**".